## iPhone IMAP Setup Guide

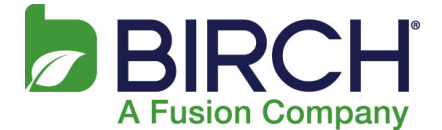

1. Go to Settings and select Mail

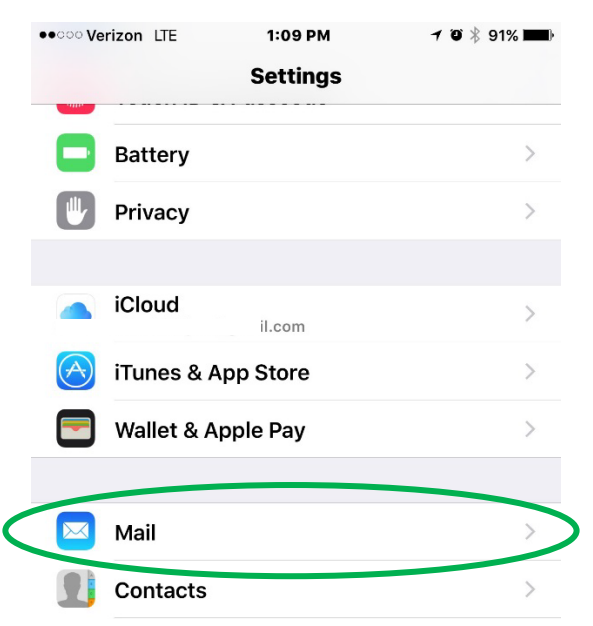

## 2. Select Accounts

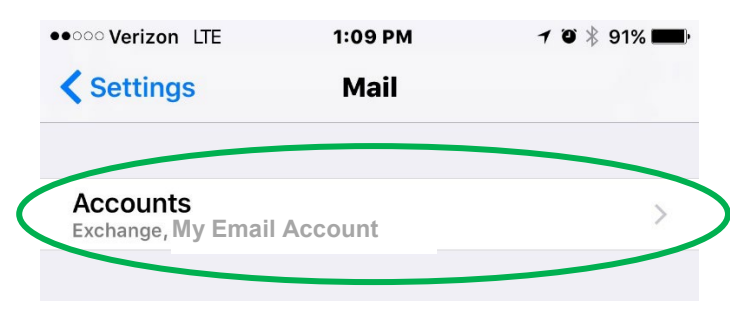

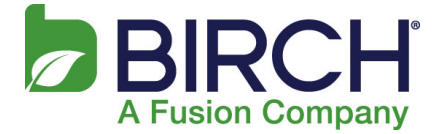

## 3. Select your email account

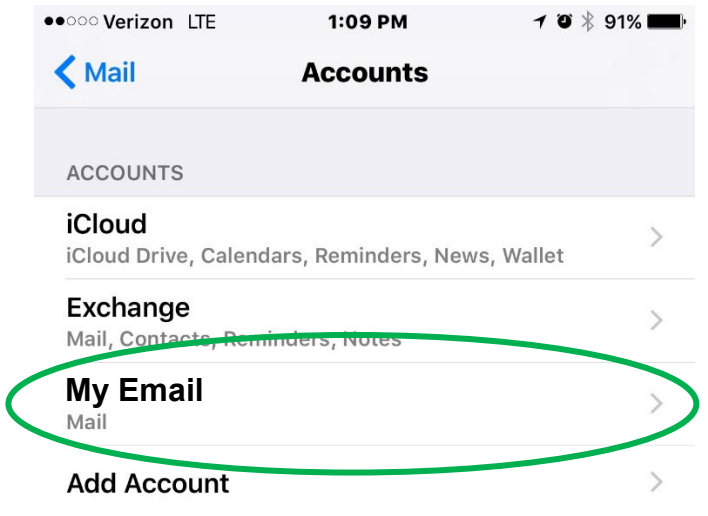

4. Change the Incoming Mail Server Host Name to **mail.h02.fusionemail.net,** update the password to what you set it to in the control panel**,** then select SMTP.

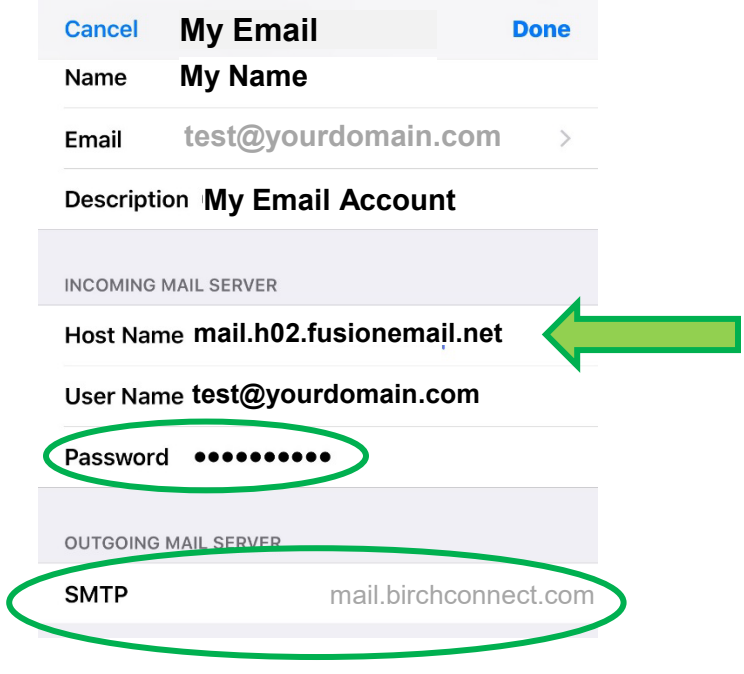

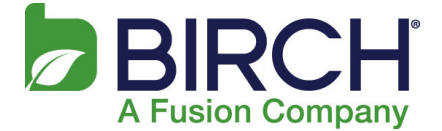

5. Select Primary Server

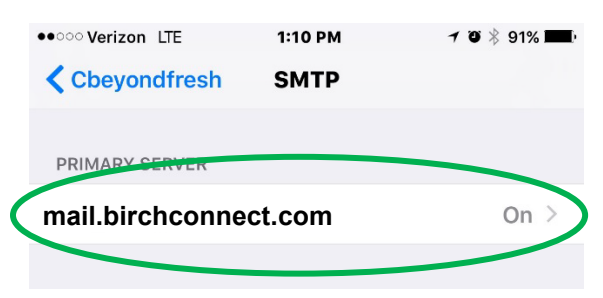

6. Change the Outgoing Server Host Name to **mail.h02.fusionemail.net** and update the password to what you set it to in the portal, save settings

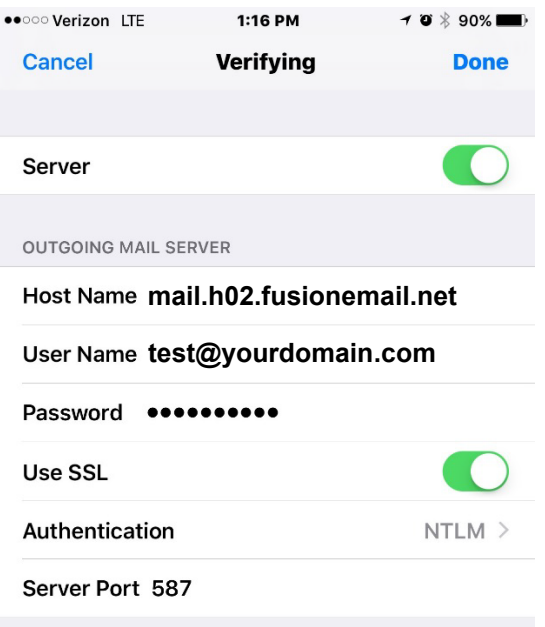

7. Click Done and then Done on the Account page to save the new settings.